## **МІНІСТЕРСТВО ОСВІТИ І НАУКИ УКРАЇНИ**

# **ХАРКІВСЬКИЙ НАЦІОНАЛЬНИЙ УНІВЕРСИТЕТ МІСЬКОГО ГОСПОДАРСТВА імені О. М. БЕКЕТОВА**

### МЕТОДИЧНІ РЕКОМЕНДАЦІЇ

до виконання розрахунково-графічних робіт

з навчальної дисципліни

### **«ВЕБ-ГІС»**

(*для студентів першого (бакалаврського) рівня вищої освіти спеціальності 193 − Геодезія та землеустрій*)

**Харків**

**ХНУМГ ім. О. М. Бекетова**

Методичні рекомендації до виконання розрахунково-графічних робіт із навчальної дисципліни «Веб-ГІС» (для студентів першого (бакалаврського) рівня вищої освіти зі спеціальності 193 – Геодезія та землеустрій) / Харків. нац. ун-т, міськ. госп-ва ім. О. М. Бекетова ; уклад. В. Д. Шипулін. – Харків : ХНУМГ ім. О. М. Бекетова, 2021. – 21 с.

Укладач: канд. техн. наук, доц., проф. В. Д. Шипулін

Рецензент: д-р техн. наук, проф. К. О. Метешкін

*Рекомендовано кафедрою земельного адміністрування і геоінформаційних систем, протокол № 8 від 15 квітня 2021 року*

## **3MICT**

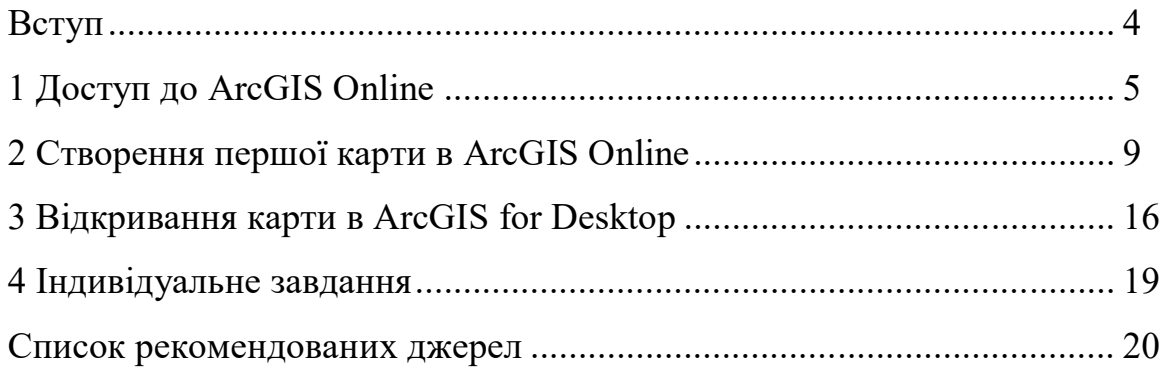

#### **ВСТУП**

ArcGIS Online – це онлайн веб-ГІС для спільної роботи, яка дозволяє використовувати, створювати та налаштовувати доступ до карт, сцен, верств, додатків, аналітики та даних. ArcGIS Online – це повноцінна хмарна картографічна платформа. Оскільки ArcGIS Online є частиною системи ArcGIS, його можна використовувати для розширення функціональних можливостей ArcGIS for Desktop, ArcGIS for Server і інтерфейсів розробки ArcGIS Web API і ArcGIS Runtime SDK.

За допомогою ArcGIS Online можна отримати доступ до готових карт, готових додатків у захищеній хмарі Esri, де можна додавати власні елементи й публікувати вебшари.

ArcGIS Online містить інтерактивні карти і сцени, що дозволяють всім користувачам організації переглядати, вивчати і аналізувати власні географічні дані.

ArcGIS Online містить весь необхідний інструментарій для створення карт, сцен і додатків. За допомогою в'юера карти і сцени виконується підімкнення до галереї базових карт і інструментів, щоб додавати нові шари й комбінувати дані, до яких потім можна відкрити загальний доступ.

Можна також опублікувати об'єкти й аркуші карти як вебшари на ArcGIS Online. Це дозволяє вивільнити внутрішні ресурси, оскільки такі веб-шари розташовуються в хмарі Esri і динамічно масштабуються за запитом.

*Для ознайомлення з «Довідкою ArcGIS Online»:*

– відкрийте «Довідка ArcGIS Online». Режим доступу: http://doc.arcgis.com/ru/arcgis-online/;

– ознайомтеся з розділами довідки «Головна», «Використання», «Створення».

#### **1 ДОСТУП ДО ArcGIS Online**

#### **Крок 1 Ознайомлення з рівнями доступу до ArcGIS Online**

Відомі три рівні доступу до використання ресурсів ArcGIS Online:

*1. Без акаунта*. Навіть не маючи власного Esri Global ID-aкаунта на сайті ArcGIS.com, користувач може виконати пошук за загальнодоступними ресурсами, переглянути їх за допомогою настільних клієнтів або браузерних додатків (наприклад ArcGIS.com MapViewer) і додати їх на свою карту в ArcGIS Desktop.

*2. З безкоштовним акаунтом*. Користувач може безкоштовно зареєструвати свій аккаунт на сайті ArcGIS.com. До того же він отримує можливість зберігати в хмарі власні дані (пакети й шари карт, інструменти геообробки, шейпфайл, табличні дані; ліміт на розмір – 2 Гб), створювати на підставі наявних ресурсів власні вебкарти й додатки (зокрема за допомогою вже готових шаблонів додатків), налаштовувати доступ до ресурсів і вбудовувати їх у вебсайти й соціальні мережі. Окрім того, можна брати участь у групах користувачів, що мають налаштований доступ до певних даних, і створювати власні групи. ESRI пропонує безкоштовну 60-денну пробну (Free 60day trial) версію ArcGIS Online.

*3. З підпискою на ArcGIS Online for Organizations.* За цього варіанта доступу зберігаються всі можливості, доступні для безкоштовного акаунта, але, окрім цього, передплатник може публікувати власні сервіси за допомогою настільних додатків та отримує доступ до використання надбудови Esri Maps for Office (цю надбудову розглянемо нижче). Також підписка для організацій включає доступ до API, які можуть бути використані розробниками для розширення можливостей системи ArcGIS Online та інтеграції з нею користувальницьких рішень, проєктів, а також налаштовувати параметри доступу до опублікованих даних (загальнодоступні, усередині групи / організації, для особистого користування). Навіть користувач, що не має навичок

програмування, володіючи акаунтом на ArcGIS Online, може швидко й легко створити інтерактивну карту, а потім вбудувати її у свій блог або вебсайт за допомогою готових шаблонів вебдодатків. Таким чином, ArcGIS Online for Organizations дозволяє підвищити ефективність спільної роботи різних робочих груп, відділів та усієї організації і при цьому зменшити витрати на підтримку власної ГІС, оскільки для роботи з ArcGIS Online не потрібно установлювати ніяке додаткове програмне забезпечення або обладнання.

Для отримання доступу до ArcGIS Online необхідно виконати такі кроки: крок 1: запуск браузера:

– запустити браузер Google / Google Chrome / Mozilla Forefox / Internet Explorer 9, 10, 11 / Safari / Android;

крок 2: запуск сайту і вхід у профіль:

– у пошуковому рядку ввести ArcGIS;

– вибрати вкладку «www.arcgis.com» офіційного сайту ESRI (рис. 1).

Перебуваючи на вебсайті, клацніть посилання «Увійти» у верхній правій частині сторінки або перейдіть на сторінку підімкнення за адресою: https://www.arcgis.com/home/signin.html (рис. 2);

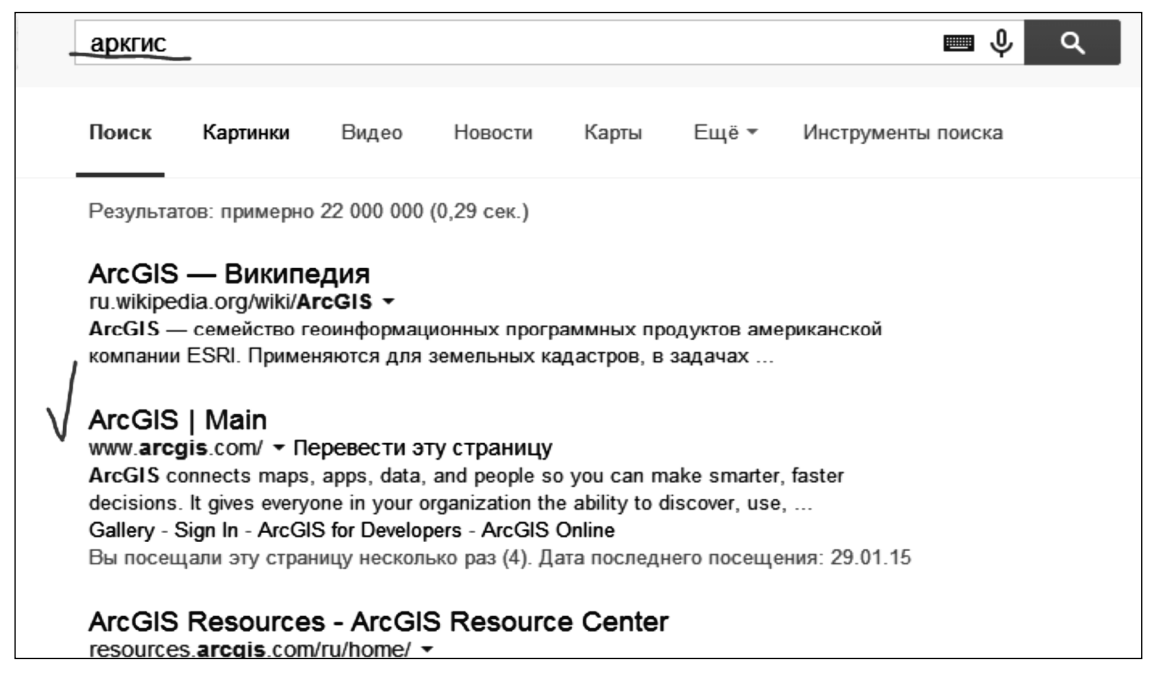

Рисунок 1 – Запуск сайту

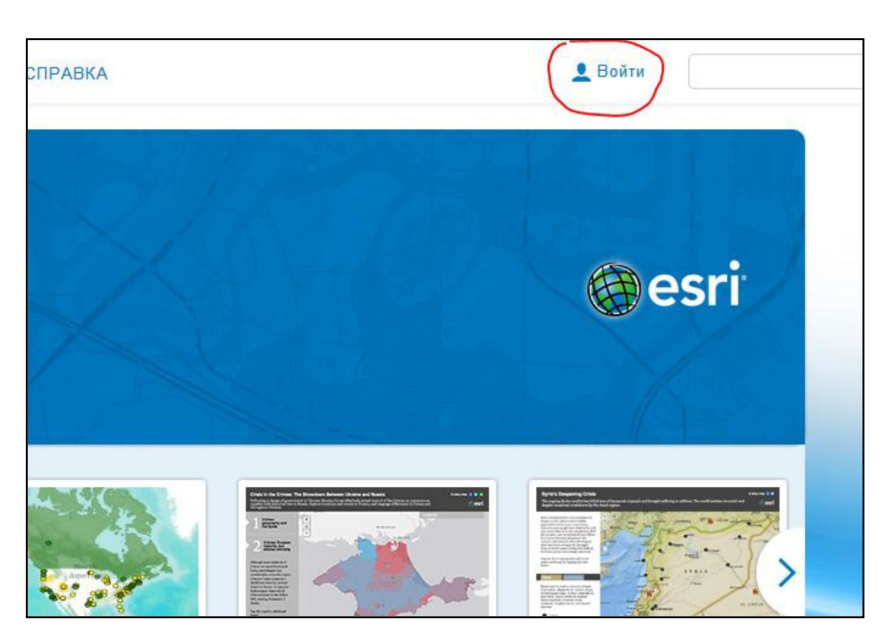

Рисунок 2 – Посилання «Увійти»

крок 4: створити персональний обліковий запис:

– на панелі «Не маєш власного облікового запису» вибрати «Створити персональний обліковий запис» (рис. 3);

– на панелі «Створити ваш персональний обліковий запис» ввести параметри і зареєструватися (рис. 4).

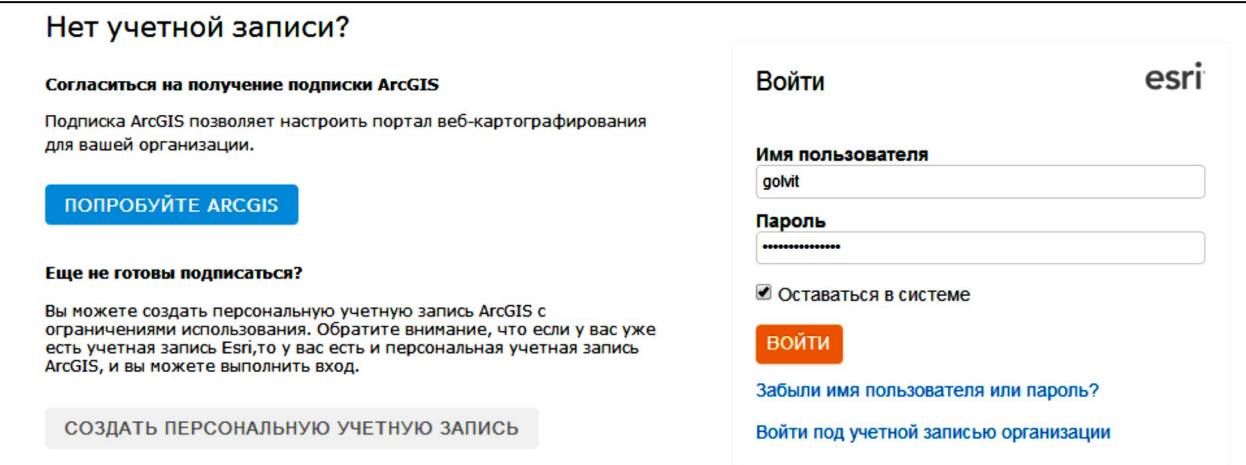

Рисунок 3 – Панель «Не маєш власного облікового запису»

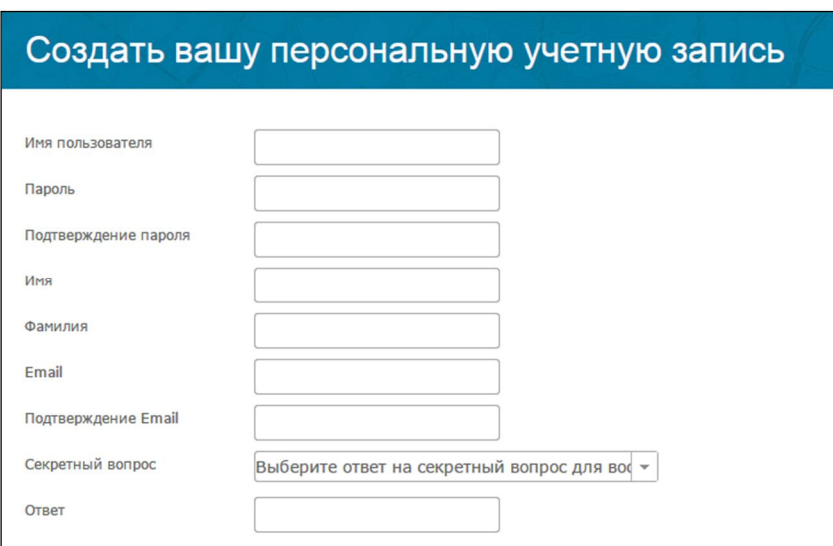

Рисунок 4 – Панель «Створити ваш персональний обліковий запис»

Для створення персонального облікового запису треба виконати такі дії:

– клацніть «Створити» персональний обліковий запис. Буде здійснено перенаправлення на сторінку створення нового облікового запису;

– уведіть ім'я користувача, що має містити від 6 до 128 буквено-цифрових знаків. Також можна використовувати такі спеціальні символи, як .(крапка), \_ (підкреслення) і @ («собачка»). Інші спеціальні символи, символи, які не є буквено-цифровими, а також пропуски не допускаються. Ім'я користувача не може бути таким самим, як пароль;

– уведіть пароль не менше 8 символів завдовжки, що містить, як мінімум, одну букву й одну цифру. Пароль чутливий до регістру, пробіли не допускаються. Пароль не може співпадати з ім'ям користувача. Повторно введіть пароль для підтвердження. Запам'ятайте або зафіксуйте у вигляді секретного тексту чи текстового файлу копію параметрів вашого персонального облікового запису;

– уведіть ім'я та прізвище;

– уведіть назву організації, наприклад місця вашої роботи або навчання;

– уведіть адресу електронної пошти. Уведіть для підтвердження адресу вашої електронної пошти повторно;

– уведіть номер телефона;

– оберіть секретне питання та введіть відповідь*.* Ця інформація використовується для перевірки автентичності в разі, якщо ви забули пароль;

– прочитайте умови використання ArcGIS Online та клацніть «Приймаю», щоб погодитися з ними;

– натисніть кнопку «Створити» мій обліковий запис.

## **2 СТВОРЕННЯ ПЕРШОЇ КАРТИ В ArcGIS Online**

Крок 1 Запуск сайту й вхід у профіль:

– виконати запуск офіційного сайту «www.arcgis.com»;

– увійти в профіль, натиснувши «Увійти»;

– на панелі «Увійти» ввести ім'я користувача й пароль. Натиснути «Увійти» (рис. 5).

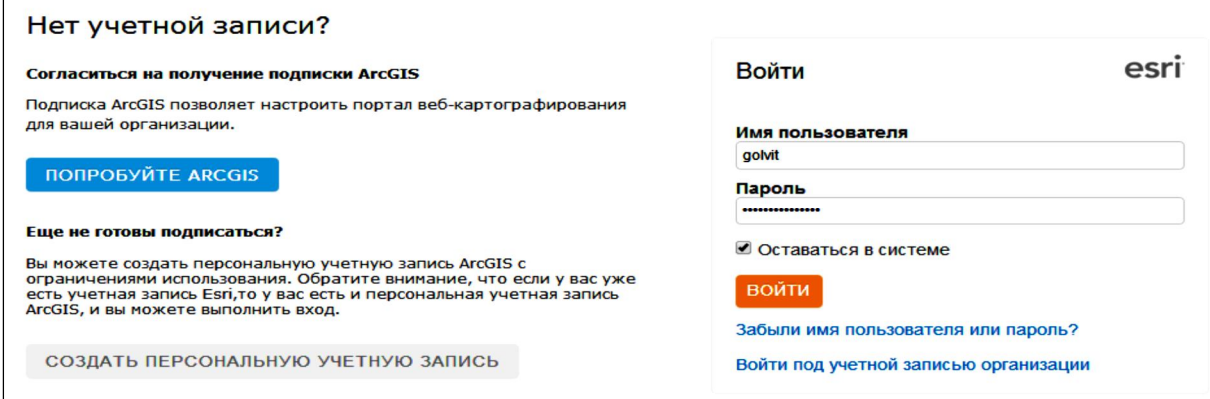

Рисунок 5 – Панель «Увійти»

Крок 2 Вибір базової карти:

– клацнути на закладці «КАРТА» (рис. 6);

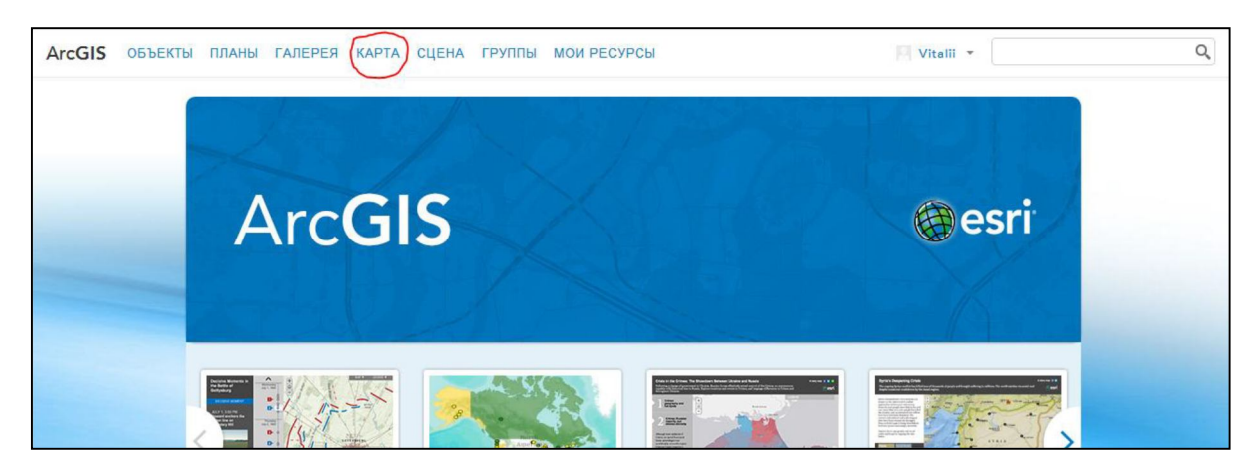

Рисунок 6 – Закладка «КАРТА»

– клацнути на закладці «НОВА КАРТА» (рис. 7);

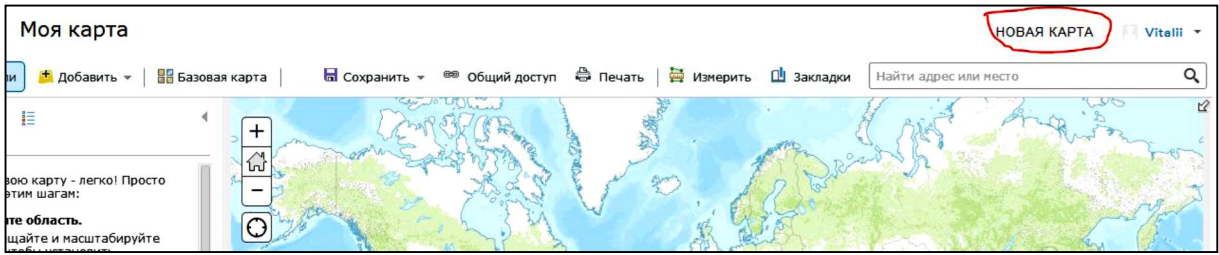

Рисунок 7 – Закладка «НОВА КАРТА»

- вибрати «БАЗОВА КАРТА»;
- вибрати базову карту «OpenStreetMap» (рис. 8).

Крок 3 Вибір території:

- збільшуючи вихідне зображення у в'ювері карт, виконати такі дії:
- знайти територію м. Харків (рис. 9);

– знайти район території м Харків, що відповідає варіанту завдання студента (приклад наведений на рис. 10);

– у розділі «Закладки» створити закладку района для швидкого пошуку обраної території при наступному використанні.

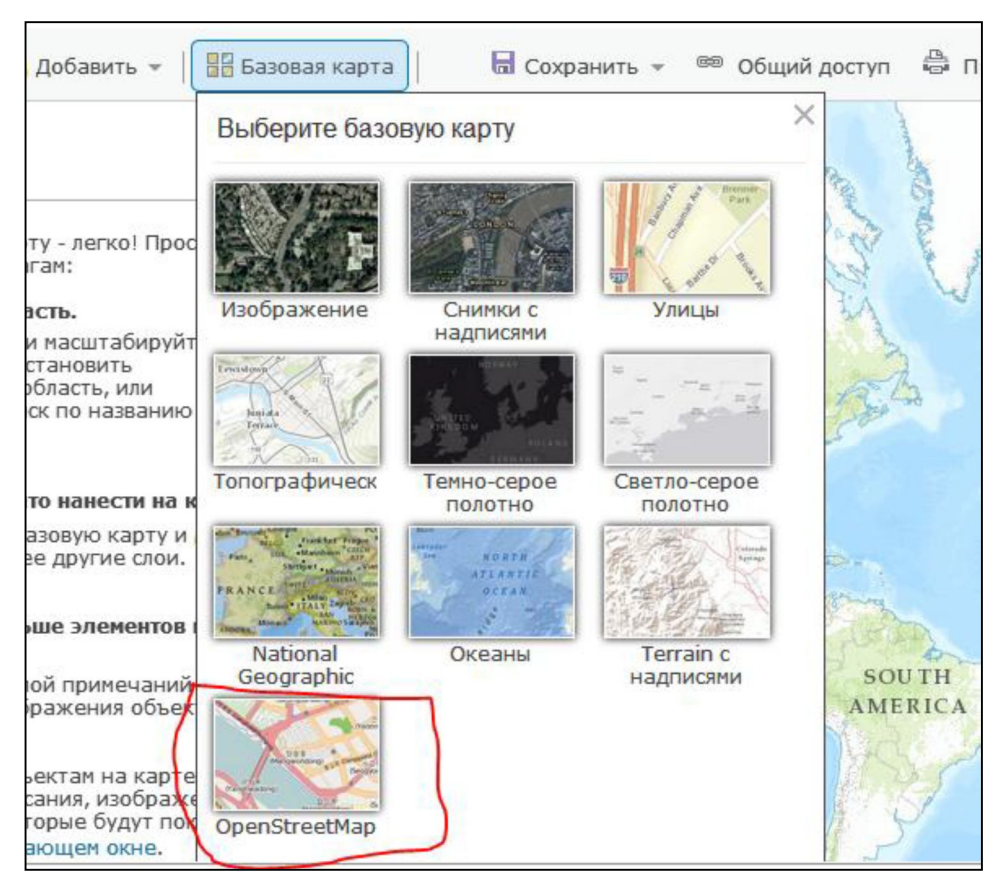

Рисунок 8 – Закладка «БАЗОВА КАРТА»

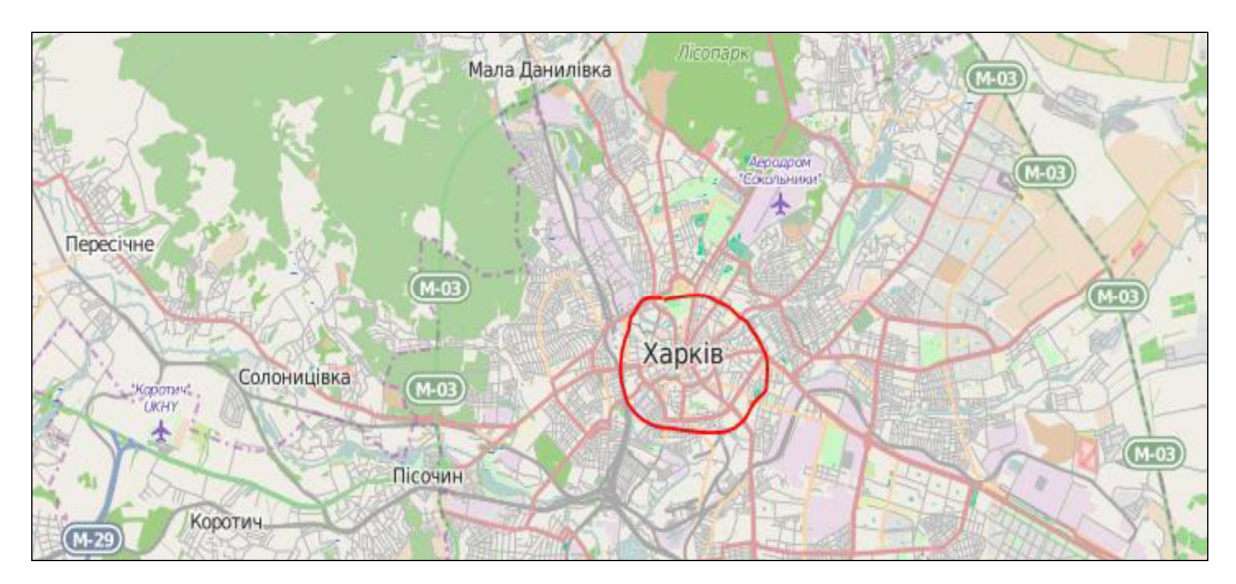

Рисунок 9 – Карта з територією м. Харків

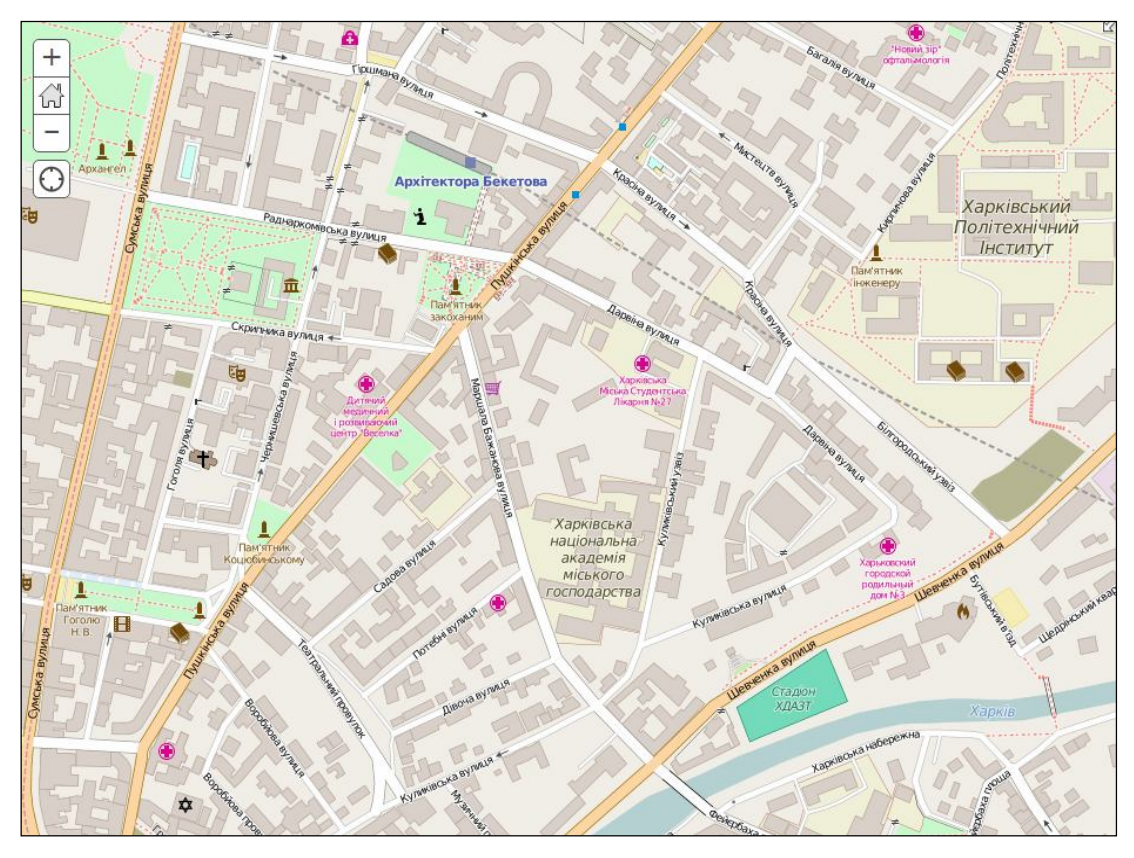

Рисунок 10 – Карта району м. Харків, який відповідний варіанту завдання студента

Крок 4 Додавання шару:

Вибрати закладку «Додати». Клацнути на «Додати шар приміток до карти» (рис. 11), потім на «Створення». Вибрати шаблон «Площа» в групі «Примітки карти – Площі» (приклад наведений на рис. 12).

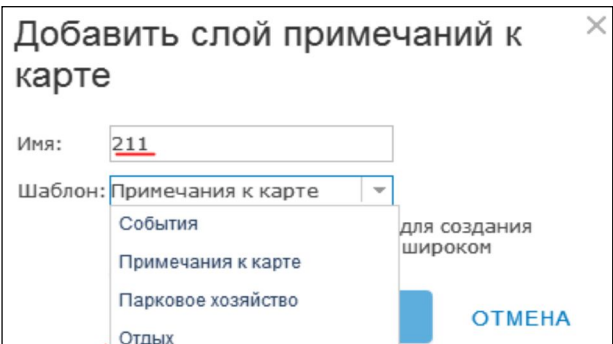

Рисунок 11 – Закладка «Додати».

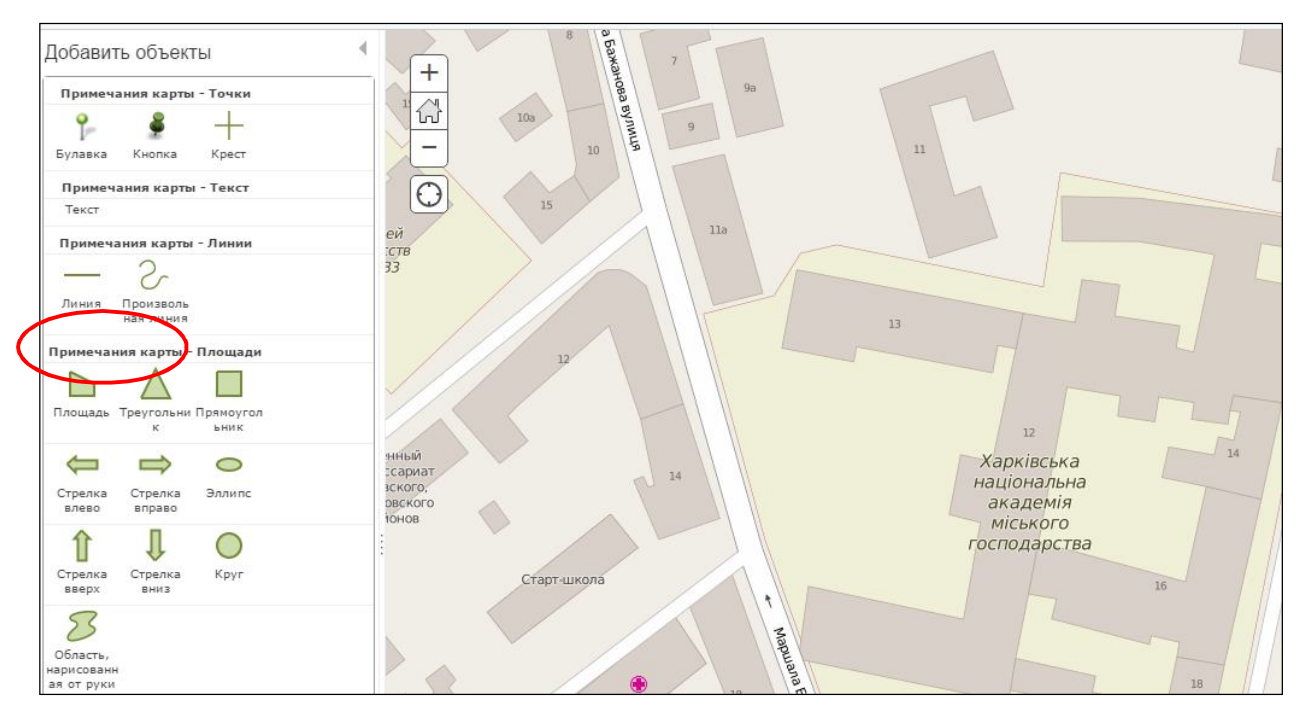

Рисунок 12 – Вибір шаблону «Площа»

Крок 5 Креслення просторових об'єктів:

- вибрати шаблон «Площа»;
- викреслити просторові об'єкти «Квартал»;
- у діалоговому вікні клацнути «ЗАКРИТИ» (рис. 13).

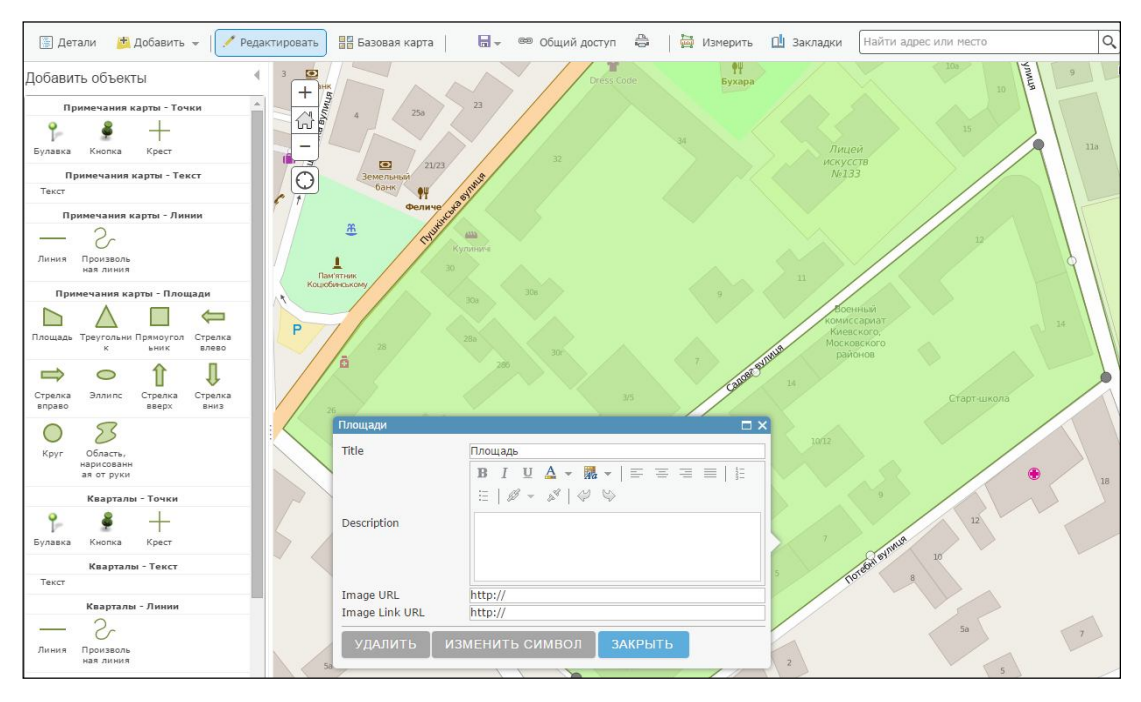

Рисунок 13 – Вибір інструменту «ЗАКРИТИ»

Клацнути на легенді шару і в опції «Задати діапазон видимості» визначити масштаб карти (рис. 14). Зумувати зображення території до масштабу карти 1: 2257.

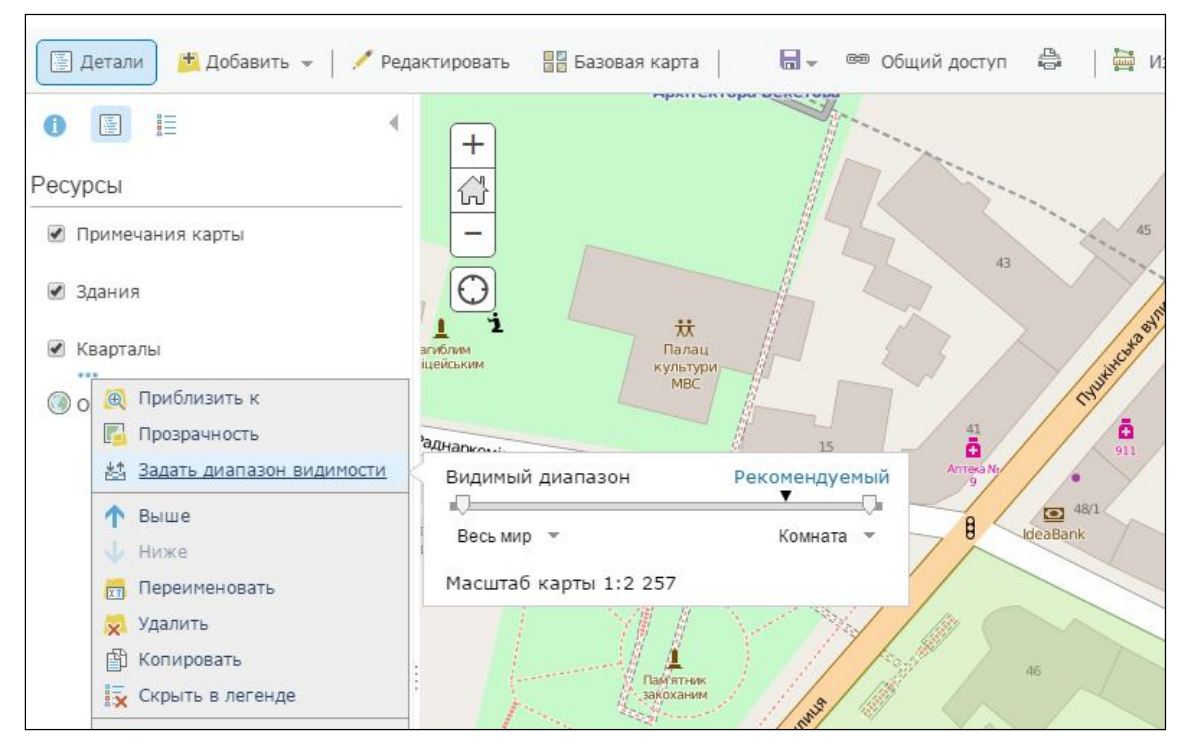

Рисунок 14 – Визначення масштабу карти

Далі векторизувати усі об'єкти навчального завдання за картою масштабу 1: 2257.

Викреслити просторові об'єкти «Квартал».

Крок 5 Збереження карти:

– якщо карта належить вам і ви бажаєте оновити її або зберегти вперше, натисніть кнопку «Зберегти» (Save);

– якщо ви є власником цієї карти і бажаєте зберегти копію вихідної карти, клацніть «Зберегти як» (Save as) (рис.15).

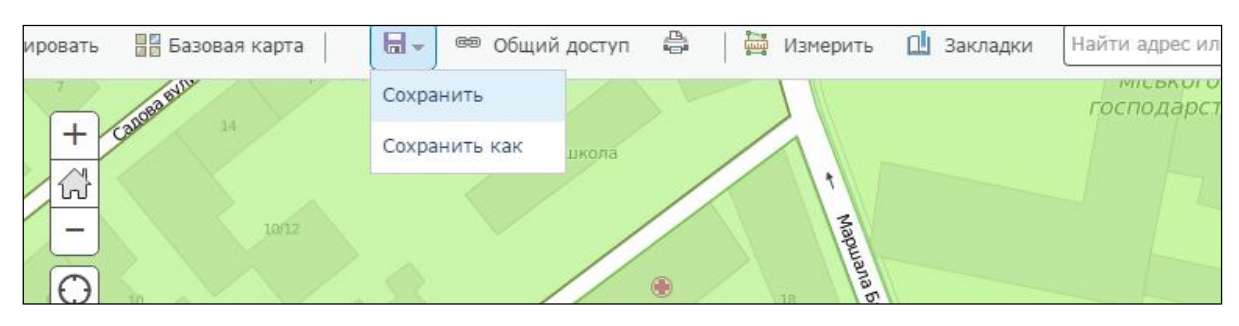

Рисунок 15 – Опція «Зберегти як»

У вікні наведеному на рисунку 16, потрібно виконати такі дії:

– увести заголовок;

– увести теги, що описують створену карту (теги – це слова або короткі фрази, які описують карту);

– увести короткий опис карти;

– у меню My Content обрати папку для збереження карти й клацнути Зберегти карту (Save).

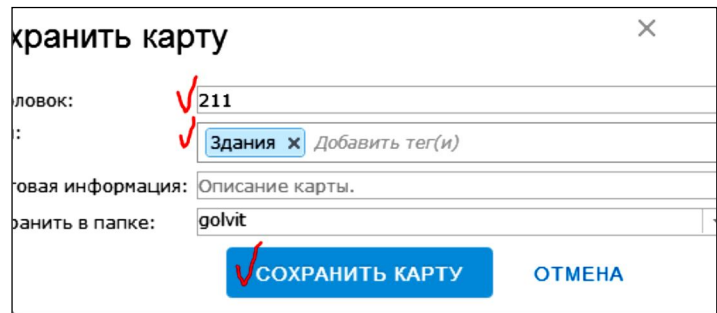

Рисунок 16 – Опція «Зберегти карту»

## **3 ВІДКРИВАННЯ КАРТИ В ArcGIS for Desktop**

Вибрати меню «Мої ресурси» (рис. 17).

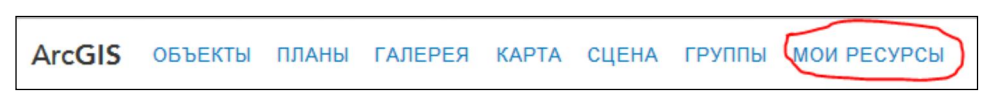

Рисунок 17 – Меню «Мої ресурси»

Вибрати створену карту та клацнути на «Відкрити в ArcGIS for Desktop», як показано на рисунку 18.

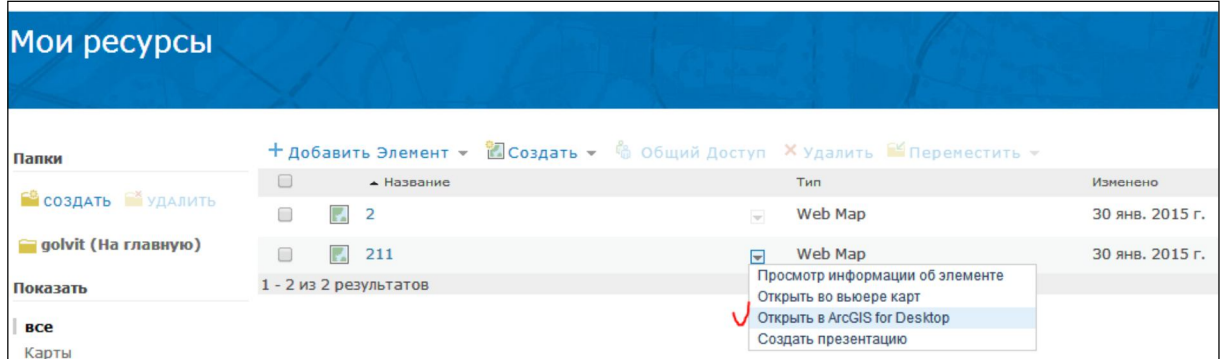

Рисунок 18 – Панель «Мої ресурси»

Карта збережеться в теці «Завантаження». Клацнути на «Відкрити», як показано на рисунку 19.

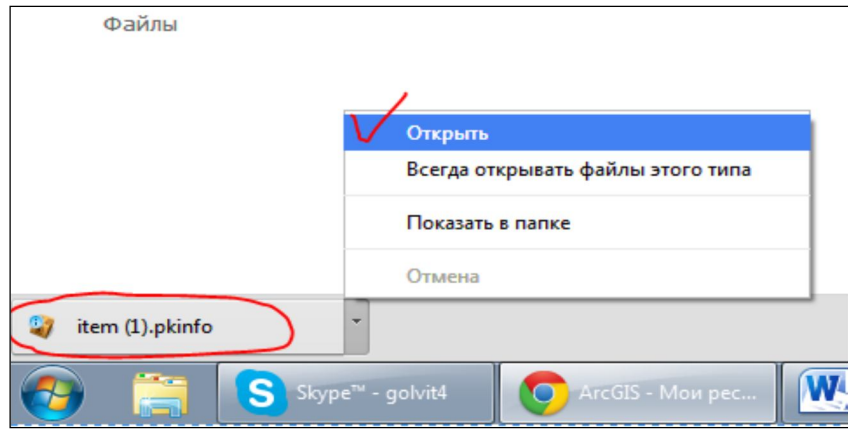

Рисунок 19 – Інструмент «Відкрити»

Карта відкриється в ArcMap (для того щоб карта відкривалася в ArcMap, потрібно перед збереженням відкрити загальний доступ «Для всіх» (рис. 20)).

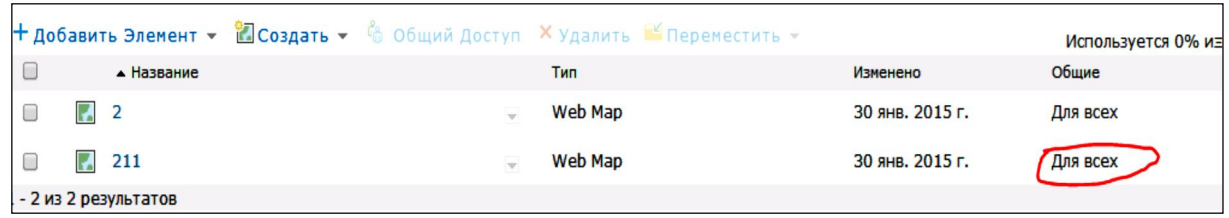

Рисунок 20 – Відкриття загального доступу «Для всіх»

Для цього клацніть ПКМ на назві карти (рис. 21).

|                      |              | Н добавить Элемент • Создать • 6 Общий Доступ Х Удалить В Переместить • |                |                 | Используется 0% из |
|----------------------|--------------|-------------------------------------------------------------------------|----------------|-----------------|--------------------|
|                      | • Название   |                                                                         | Тип            | Изменено        | Общие              |
|                      | $\sqrt{2}$   |                                                                         | Web Map        | 30 янв. 2015 г. | Для всех           |
| $\Box$               | $\sqrt{211}$ | $-$                                                                     | <b>Web Map</b> | 30 янв. 2015 г. | Для всех           |
| - 2 из 2 результатов |              |                                                                         |                |                 |                    |

Рисунок 21 – Назва карти

У вікні натиснути «ЗАГАЛЬНИЙ ДОСТУП», поставити галочку навпроти «Для всіх (загальний)», клацнути ОК (рис. 22).

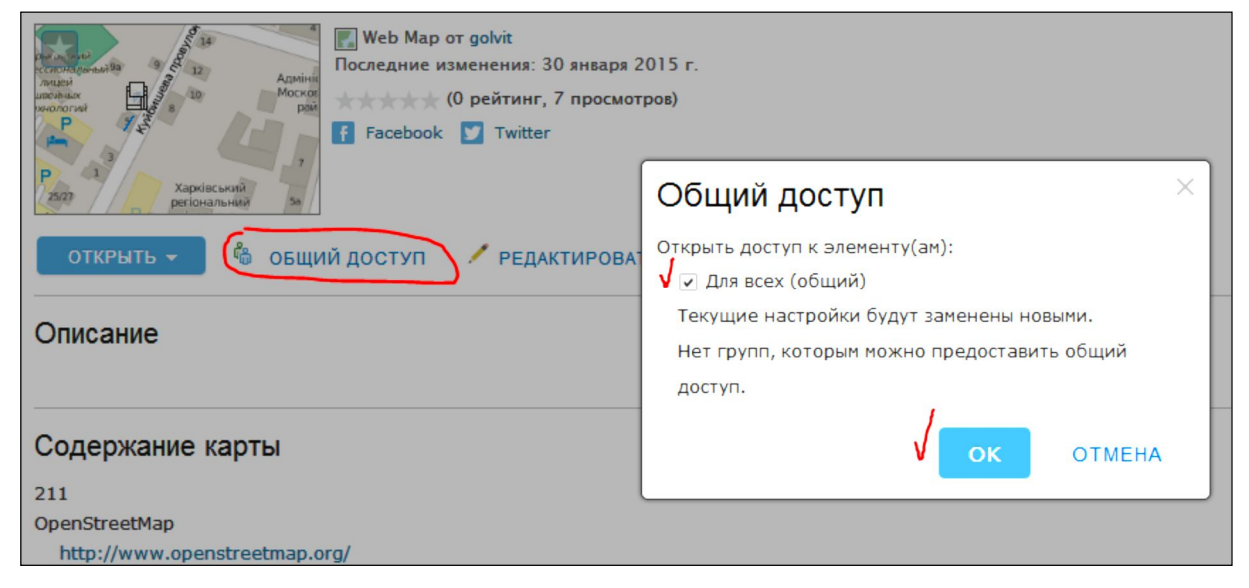

Рисунок 22 – Вікно «ЗАГАЛЬНИЙ ДОСТУП»

У вікні «Відкрити» клацніть на опції «Відкрити в ArcGIS for Desktop» (рис. 23).

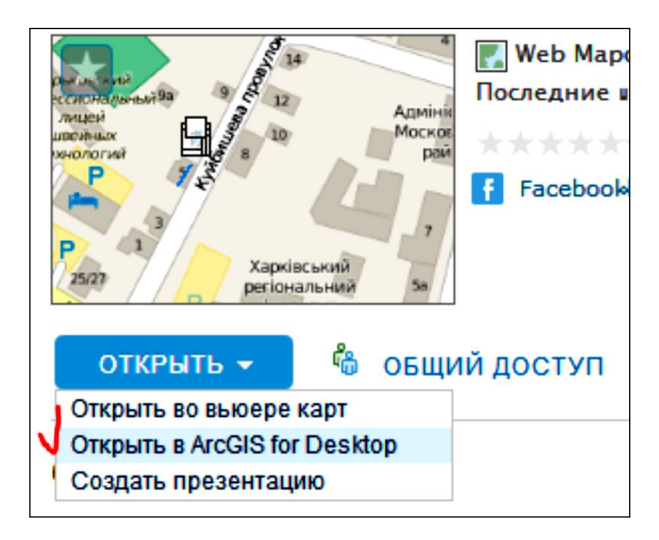

Рисунок 23 – Вікно «Відкрити»

### **4 ІНДИВІДУАЛЬНЕ ЗАВДАННЯ СТУДЕНТУ**

Робочою програмою навчальної дисципліни Веб–ГІС передбачається виконання розрахунково–графічної роботи за темою «Створення просторових даних у ArcGIS Online». Кожному студенту надається індивідуальне завдання за такими параметрами: порядковий номер студента у списку групи, назва блоку зон міста Харків на схемах блоків зон, номер зони.

Зміст завдання:

1. У середовищі ArcGIS Online створіть полігональні шари:

– зона (номер);

– квартали (номер);

– будинки (номер);

– розрахувати щільність забудови по кварталах.

- 2. У середовищі ArcGIS Online створити точковий шар: «об'єкти».
- 3. Додати звітний матеріал:

– пояснювальна записка;

– додатки – зображення PrintScreen-шарів.

### **СПИСОК РЕКОМЕНДОВАНИХ ДЖЕРЕЛ**

1. ArcGIS Online [Електронний ресурс]. – Режим доступу: http://www.esri.com/software/arcgis/arcgisonline.

2. ArcGIS Online [Електронний ресурс]. – Режим доступу: http://doc.arcgis.com/ru/arcgis-online/.

3. Introducing ArcGIS Online [Електронний ресурс]. – Режим доступу: http://resources.arcgis.com/en/help/main/10.1/index.html#//00v200000014000000.

*Виробничо-практичне видання*

# Методичні рекомендації до виконання розрахунково-графічних робіт з навчальної дисципліни

### **«ВЕБ-ГІС»**

(*для студентів першого (бакалаврського) рівня вищої освіти зі спеціальності 193 − Геодезія та землеустрій*)

#### Укладач **ШИПУЛІН** Володимир Дмитрович

Відповідальний за випуск *С. Г. Нестеренко* Редактор *О. А. Норик* Комп'ютерне верстання *В. Д. Шипулін*

План 2021, поз. 491М

Підп. до друку 17.05.2021. Формат  $60 \times 84/1$ . Електронне видання. Ум. друк. арк. 0,31.

Видавець і виготовлювач: Харківський національний університет міського господарства імені О. М. Бекетова, вул. Маршала Бажанова, 17, Харків, 61002. Електронна адреса: office@kname.edu.ua Свідоцтво суб'єкта видавничої справи: ДК № 5328 від 11.04.2017.